# Unlock the Power Within Your Data

IDEA 10

# **IDEA** Tutorial

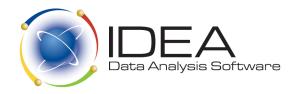

# CA401 IDEA Tutorial

**IDEA 10** 

Copyright © 2015 (v10.0) CaseWare IDEA Inc. All rights reserved. No part of this publication may be reproduced, transmitted, transcribed, stored in any retrieval system or translated into any language in any form by any means without the permission of CaseWare IDEA Inc.

CaseWare IDEA Inc. is a privately held software development and marketing company, with offices in Toronto and Ottawa, Canada, related companies in The Netherlands and China, and CaseWare Analytics Partners serving over 90 countries. CaseWare IDEA Inc. is a subsidiary of CaseWare International Inc., the world leader in business-intelligence software for auditors, accountants, and systems and financial professionals (www.casewareanalytics.com).

IDEA is distributed under an exclusive license by: CaseWare IDEA Inc. 469 King Street West, 2nd Floor Toronto, CANADA M5V 1K4

IDEA® is a registered trademark of CaseWare International Inc.

CA401 IDEA Tutorial

Version: CA401\_LTR\_10.0\_01

### **Contents**

| Section 1                                                |    |
|----------------------------------------------------------|----|
| Introduction                                             | 8  |
| Additional Resources                                     | 8  |
| Feedback                                                 | 8  |
| Section 2                                                |    |
| IDEA Overview                                            | 9  |
| Desktop Projects                                         | 9  |
| IDEA Server Projects                                     | 10 |
| The Association Between Desktop and IDEA Server Projects | 10 |
| Section 3                                                |    |
| IDEA Windows and Toolbars                                | 13 |
| Database Window                                          | 13 |
| Properties Window                                        | 14 |
| File Explorer Window                                     | 15 |
| Library Window                                           | 16 |
| Fly-out Windows                                          | 18 |
| IDEAScript Window                                        | 18 |
| Dashboard Window                                         | 19 |
| Section 4                                                |    |
| Using IDEA                                               | 21 |
| Accessing IDEA                                           | 21 |
| Selecting a Project                                      | 21 |
| Connecting to IDEA Server                                | 22 |

|    | Importing a Microsoft Access File                 | 22 |
|----|---------------------------------------------------|----|
|    | Formatting the Data                               | 23 |
|    | Viewing the Field Statistics                      | 25 |
|    | Selecting a Random Record Sample                  | 26 |
|    | Extracting Records                                | 27 |
|    | Importing a Text File                             | 28 |
|    | Discovering Insights from Data                    | 32 |
|    | Clearing Information in a Field Statistic Panel   | 33 |
|    | Editing Information in a Chart Panel              | 33 |
|    | Using a Treemap to Visualize your Data            | 34 |
|    | Opening a Previously Saved Dashboard              | 37 |
|    | Summarizing the Data                              | 38 |
|    | Stratifying the Data                              | 39 |
|    | Viewing the Results Graph                         | 42 |
|    | Creating a Pivot Table                            | 43 |
|    | Joining Databases                                 | 45 |
|    | Reviewing the History                             | 46 |
|    | Using Display All Records Containing              | 47 |
|    | Appending a Virtual Field                         | 48 |
|    | Performing a Record Extraction                    | 49 |
|    | Identifying Duplicate Invoices                    | 50 |
|    | Identifying Similar Records                       | 51 |
|    | Identifying Gaps in an Invoice Number Sequence    | 54 |
|    | Performing a Key Value Extraction                 | 55 |
|    | Performing a Record Extraction Using an @Function | 57 |
|    | Designing a Report                                | 58 |
|    | Creating an Action Field                          | 62 |
| Αp | opendix I                                         |    |
| Ho | usekeeping                                        | 65 |
|    | Backing Up and Restoring Data Files               |    |
|    | Deleting Databases                                |    |
|    | Deleting Other Files                              |    |
|    | Copying Data Files                                |    |
|    | Moving Data Files                                 |    |

| Refreshing the File Explorer | 68 |
|------------------------------|----|
|                              |    |
| Appendix II                  |    |
| @Functions                   | 69 |

#### **Section 1**

#### Introduction

Welcome to the IDEA Tutorial.

IDEA (originally an acronym for Interactive Data Extraction and Analysis) provides auditors, accountants, and systems and financial professionals with the ability to display, read, analyze, manipulate, sample, and extract data from data files from almost any source - mainframe to personal computers, including reports printed to a file. IDEA extends your reach by providing unique functions and features not found in generic software.

This tutorial covers the functionality of IDEA and IDEA Server.

Throughout the tutorial, the above products are referred to solely as IDEA unless otherwise specified. In addition, the images used throughout this tutorial may not necessarily reflect what you see on your screen depending on the edition of IDEA you are using.

# Additional Resources

There is extensive online help available for all modules, including step-by-step walk-throughs of tasks. In order to view the online help, you require Microsoft Internet Explorer 9.0 or higher. You may also visit the **CaseWare Analytics website** at **www.casewareanalytics.com** for additional information such as tips and hints, frequently asked questions (FAQs), and technical information.

#### Feedback

Your feedback is important to us. Send your documentation-related comments to IDEAdocumentation@caseware.com.

#### Section 2

#### **IDEA Overview**

IDEA combines considerable analysis power with an extremely user-friendly Windows environment. This versatile tool is useful for any type of file interrogation and allows users to:

- Import data from a wide range of file types.
- · Create custom views of data and reports.
- Perform analyses of data, including calculation of comprehensive statistics, gap detection, duplicate detection, summaries, and aging.
- Perform calculations.
- · Select samples using several sampling techniques.
- · Match or compare different files.
- Create pivot tables for multi-dimensional analysis.
- Automatically generate a complete history that documents the analysis.
- Record, create, and edit macros with IDEAScript (a customizable VBAcompatible scripting tool) and Visual Script.
- Conduct exception testing of unusual or inconsistent items using simple or complex criteria.

IDEA has built-in @Functions for arithmetic, text, time, and date criteria, including many financial @Functions. These @Functions perform operations such as date, arithmetic, financial and statistical calculations, and text searches.

#### **Desktop Projects**

Desktop projects are stored either locally on your computer or on a shared network location (for instance, a Managed project in IDEA Server Only Mode). If Desktop projects are stored on a network drive, you must have permission to write to the network drive.

You can create the following two types of Desktop projects:

| Project  | Description                                                                                                    |
|----------|----------------------------------------------------------------------------------------------------|
| Managed  | Within C:\Users\Your USERID\Documents\My IDEA Documents\IDEA Projects.                                                                                          |
|          | <b>Note:</b> This is the default location. The location for Managed project may be set to a local or network user-defined folder.                               |
|          | Can be linked to IDEA Server projects                                                                                                    |
| External | Outside C:\Users\Your USERID\Documents\My IDEA Documents\IDEA Projects Can be linked to IDEA Server projects Can point to pre-IDEA Version Nine Working Folders |

When you first launch IDEA, you have access to two default Managed projects: Samples and Tutorial. The Samples and Tutorial projects contain all the files required to complete the exercises in this guide, the *Report Reader Tutorial*, and the *Advanced Statistical Methods Case Study*. The files are also used in the Language Browser examples.

# IDEA Server Projects

While an IDEA Server project is identical in function to a Desktop project, there are several key differences between the two:

- Location: The location of an IDEA Server project is determined by the IDEA Task Management Server.
- Creation: An IDEA Server project can only be created by an IDEA Server Team Leader.
- Access: A basic user simply has rights to access projects to which they have been assigned by an IDEA Server Team Leader.

#### The Association Between Desktop and IDEA Server Projects

When linking Desktop and IDEA Server projects, keep the following information in mind:

- When connecting to IDEA Server, the IDEA Server project that becomes active will become linked to the active Desktop project. From then on, every time you work in that Desktop project, IDEA will automatically connect to its associated IDEA Server project.
- If you change your Desktop project, the connection will change to the IDEA Server project associated with it, if a connection was previously made.
- If you have a Desktop project and its associated IDEA Server project open and you change the IDEA Server project through the Project Properties dialog box, the IDEA Server project you link to will become associated with the current Desktop project.
- Associations between Desktop projects and IDEA Server projects will always remain as defined unless you manually change the association through the Project Properties dialog box.

 You can have one IDEA Server project associated with several Desktop projects, however, you cannot have one Desktop project associated with several IDEA Server projects.

#### **Section 3**

#### **IDEA Windows and Toolbars**

IDEA uses the following primary windows:

- · Database window
- Properties window
- File Explorer window
- Library window
- Fly-Out windows
- IDEAScript window
- Dashboard window

#### **Database Window**

The Database window lets you view the fields contained within a database. Although multiple databases may be open at one time, each database is opened in a separate Database window and the name of the active database is displayed on the IDEA title bar.

| Sample-Detailed Sales × |         |            |             |        |        |   |
|-------------------------|---------|------------|-------------|--------|--------|---|
|                         | INV_NO  | INV_DATE   | SALESREP_NO | CUSTNO | PRO    | ^ |
| 1                       | 1000047 | 7/16/2015  | 101         | 21254  | 05     |   |
| 2                       | 1000054 | 3/12/2015  | 101         | 21256  | 05     |   |
| 3                       | 1000115 | 6/5/2015   | 101         | 21257  | 05     |   |
| 4                       | 1000171 | 5/25/2015  | 101         | 21274  | 05     |   |
| 5                       | 1000199 | 3/13/2015  | 101         | 21285  | 05     |   |
| 6                       | 1000219 | 4/20/2015  | 101         | 21304  | 05     |   |
| 7                       | 1000254 | 2/27/2015  | 101         | 21330  | 05     |   |
| 8                       | 1000256 | 5/24/2015  | 101         | 21339  | 05     |   |
| 9                       | 1000448 | 6/14/2015  | 101         | 21340  | 05     |   |
| 10                      | 1000617 | 12/17/2015 | 101         | 21341  | 05     | U |
| 44<br><b>&lt;</b>       | 1000555 | 0/27/2015  | 101         | 21242  | )<br>> | * |

#### **Properties Window**

Each database has several properties associated with it that are accessed from the Properties window.

These properties are:

| Property            | Description                                                                                                    |
|---------------------|----------------------------------------------------------------------------------------------------|
| Data                | Used to view the data in the file in a spreadsheet-like format with field names as column headings and record numbers as row numbers.                     |
| History             | Used to view the history of all operations performed on the file.<br>Each database has its own separate History.                                          |
| Field<br>Statistics | Used to view the statistics for Numeric, Date, and Time fields in the active database.                                                                    |
| Control<br>Total    | Used to display the sum of a selected Numeric field for reconciliation purposes.                                                                          |
| Criteria            | Used to isolate records that satisfy entered criteria.                                                                                                    |
| Results             | Used to view the Results output for certain tasks.                                                                                                    |
| Indices             | Used to switch between created index orders, delete index orders, re-generate index orders, and remove all applied index orders from the active database. |
| Comments            | Used to add comments to the active database. It is also used by IDEA to display warning messages related to the active database.                          |

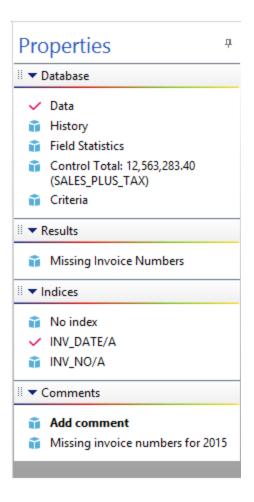

# File Explorer Window

The File Explorer window displays all of the IDEA databases in a project in a tree or a sorted view. If you have access to IDEA Server, the File Explorer window becomes a horizontal or vertical split screen between Desktop Project and IDEA Server Project.

The File Explorer window can be resized to show the full details of a database, including the database name, the number of records, the size, the date the database was last modified, and the date the database was created.

The File Explorer also has a toolbar from where you perform such actions as creating a sub-folder, changing the display from sorted to tree view, refreshing the list of databases, and renaming, flagging, or deleting databases.

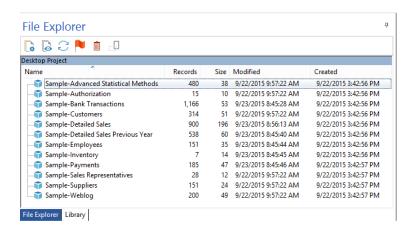

#### **Library Window**

In IDEA, a Library is a repository of files. Each Library in IDEA contains Library groups in which you can organize the files associated to the project.

When a project is created, IDEA creates Library sub-folders that let you organize all associated project files. The Library window in IDEA displays these sub-folders as system Library groups and lists the files contained in the groups. The groups in the Library are Custom Functions, Equations, Exports, Import Definitions, Macros, Other, Results, Source Files, and Visualization.

For each file in the Library, you can view the file size and the date the file was last modified.

From the Library window, you can perform such actions as creating custom Library groups, deleting files, running macros, and copying files to another Library.

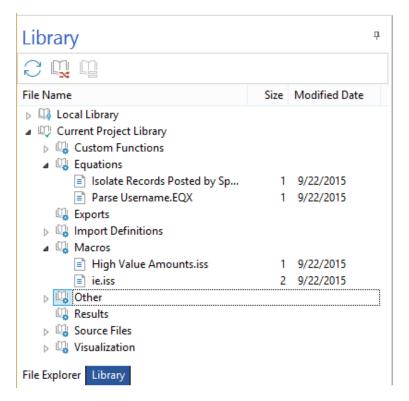

There are three separate libraries available in IDEA:

| Library                       | Description                                                                                                    |
|-------------------------------|----------------------------------------------------------------------------------------------------|
| Corporate<br>Library          | The Corporate Library is a repository of files on IDEA Server compiled by IDEA Server Team Leaders. The Corporate Library contains the standard system Library groups. Team Leaders can add files to these system Library groups or create new custom Library groups. Users that are connected to IDEA Server can copy files from the Corporate Library to their current Desktop project. |
|                               | Note: The Corporate Library is only displayed if you are connected to IDEA Server.                                                                                                    |
| Local<br>Library              | The Local Library is a repository of files on your local drive that you use to share files with all your Desktop projects. The Local Library is always available when you access IDEA. The Local Library folder is created when you install IDEA and can be found at C:\Users\YOUR USERID\Documents\My IDEA Documents.                                                                    |
| Current<br>Project<br>Library | The Current Project Library displays the associated files for the active Desktop project. If the Desktop project is linked to an IDEA Server project, the associated server files for the linked IDEA Server project are also displayed.                                                                                                    |

#### **Fly-out Windows**

The following fly-out windows are available as tabs at the base of the application window:

| Fly-out<br>Windows | Description                                                                                                    |
|--------------------|----------------------------------------------------------------------------------------------------|
| Running Tasks      | The Running Tasks fly-out window provides you with the progress information for a particular task that is running.                                                                                                    |
| Search Results     | IDEA displays the results of a search in the Search Results fly-out window. Within this window, new searches overwrite old ones. From the right-click menu in the Search Results window, you can re-run the search (as is or make refinements) or print the results. You may sort the results by double-clicking any of the columns within the Search Results window. A directional arrow appears in the field header to indicate the sort order (ascending or descending). IDEA Server allows multiple users to be searching the same database simultaneously without the risk of overwriting another user's search results. |

The fly-out windows can be pinned down by clicking the push pin icon in the upper-right corner of the window.

#### **IDEAScript Window**

IDEA includes a development tool known as IDEAScript for creating macros to extend the functionality of IDEA. An IDEAScript can be recorded, written from scratch, or a combination of both. The IDEAScript code is generated or written in the IDEAScript window. This window has a toolbar providing access to a number of commonly used options and tools to assist with writing, editing, and debugging IDEAScript macros.

You can also create macros using Visual Script. Visual Script is used to visually create, edit, and maintain macros in IDEA. In essence, Visual Script is the visual representation of IDEAScript. The benefit of Visual Script is that it lets you automate tasks that you perform repeatedly without writing any code or programming. If required, you can then convert your Visual Script macros into IDEAScript macros. For more information on Visual Script, see the IDEA online Help.

#### **Dashboard Window**

The Dashboard window lets you view and modify generated or custom built dashboards. Dashboards are a visual representation of your data, in the form of field statistics and interactive charts and tables, that can provide valuable insights.

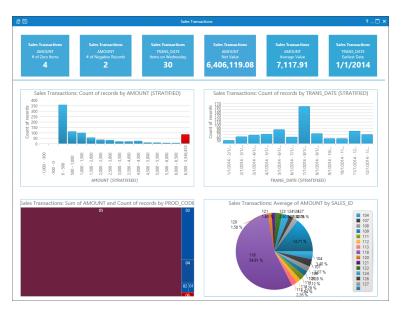

Dashboards consist of three main sections:

| Section                      | Description                                                                                                    |
|------------------------------|----------------------------------------------------------------------------------------------------|
| Dashboard<br>title bar       | The Dashboard toolbar displays the dashboard name and contains commands that let you:  • exit the Dashboard window  • save the dashboard  • access online help  • minimize and maximize the window                                                                                                    |
| Field<br>Statistic<br>Panels | The field statistic panels are the first row of panels in the dashboard. You can only add or modify field statistics information in these panels. Charts cannot be added to these panels. Whether generated or manually added, each field statistic panel displays the field statistic value for the selected field within the specified database. |
| Chart<br>Panels              | Chart panels appear below the row of field statistic panels. Chart panels can display treemaps, bar, column, and pie charts. Within chart panels, depending on the chart, you can display a chart caption, x and y axis titles, and a legend. You can also modify charts.                                                                          |

#### **Section 4**

#### **Using IDEA**

The exercises in this section are meant as an introduction for new users and a refresher for existing users. Each exercise has an objective to indicate what you will achieve in that area upon completion. The tutorial exercises should be completed sequentially as tests are often carried out on the results of previous exercises.

For more information on using IDEA:

- · access the Help system in the software
- visit the CaseWare Analytics Support Portal
- · attend one of the many training courses

#### **Accessing IDEA**

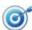

To access the IDEA application from Windows.

- 1. From the Windows **Start** screen, click the arrow in the bottom-left corner.
- 2. In the **Apps** view, scroll to the **IDEA** group and click **IDEA**.

By default, the Managed project is set to Samples. You can use the databases in this Managed project to test IDEA features.

#### Selecting a Project

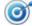

To set a Managed project. One Managed project will be used to complete all exercises in this section.

- 1. On the Home tab, in the Projects group, click Select.
- 2. Under the Managed Projects tab, select Tutorial.
- 3. Click OK.

The Samples project is closed and Tutorial is now the active project. The File Explorer is now empty. The Status bar on the bottom left corner of the application window now displays Managed Project: Tutorial.

# Connecting to IDEA Server

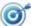

To connect to IDEA Server. As IDEA Server is a client-server application, the IDEA databases reside and the tasks run on the server. Hence, you must connect to the server to access the databases and analyze the data. See The Association Between IDEA Working Folders and IDEA Server Projects.

1. On the **Home** tab, in the **IDEA Server** group, click **Select Server**.

The Select Server dialog box appears. A list of available IDEA Server machines appears. If the list is empty you can add a server.

- 2. If required, add a server.
  - a. Click Servers....

The Add/Remove Servers dialog box appears.

b. Click Add.

The Add IDEA Server dialog box appears.

- c. In the Name field, enter the name of the IDEA Server machine.
- d. Accept or modify the default Authentication Port.
- e. Click OK.
- f. In the Add/Remove Servers dialog box, click Close.
- 3. From the **Select a server** drop-down list, select the appropriate server.
- 4. Click OK.

#### Importing a Microsoft Access File

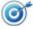

To import a Microsoft Access file and generate field statistics for the newly imported database.

1. On the **Home** tab, in the **Import** group, click **Desktop**.

The Import Assistant appears.

- 2. From the list of available formats, select Microsoft Access.
- Click the **Browse** button adjacent to the **File name** field to select the Microsoft Access database you want to import.
- 4. Select Customer.accdb.
- 5. Click Open.
- 6. In the Import Assistant, click Next.

The Microsoft Access® dialog box appears.

7. From the **Select tables** list, select **Database1**.

If you import a Microsoft Access file that contains more than one table, you may simultaneously import multiple tables by selecting the

associated check boxes. However, any options you select in the Character Field Options section are applied to all imported tables.

In the Character Field Options section, leave the Scan records for field length check box selected.

All Character fields are imported with a length of 255 characters unless IDEA determines the length is shorter.

- 9. Accept the default value in the **Scan only** field. Ten thousand records will be scanned to determine the maximum field length.
- 10. Accept the default Output file name (Customer).

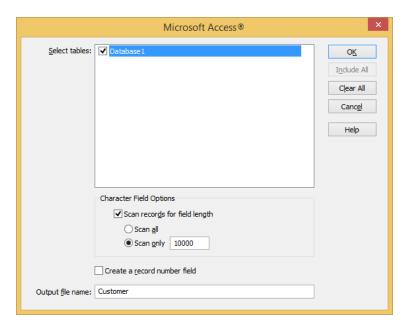

#### 11. Click **OK**.

When the file is imported, the database name takes the format Filename-Tablename. In this case, the file you imported becomes an IDEA database called Customer-Database1.

#### Formatting the Data

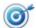

To change the column formatting for selected fields and to sequence the records.

- 1. Ensure that **Customer-Database1** is the active database with the **Data** property selected in the **Properties** window.
- Move the cursor to the column separator between the first two field names. Click the column separator and reduce the width of the CUST\_ NO field to fit the data.
- 3. Hover the cursor over the first field header.

The tooltip displays the field type and the field length.

4. Sequence the **CREDIT\_LIM** field in ascending order by double-clicking the column header.

A directional arrow pointing upwards appears in the CREDIT\_LIM column header to indicate the field has been indexed in ascending order. Also, note how the index is displayed in the Indices area of the Properties window.

- 5. In the **Indices** area of the **Properties** window, click **No index** to return to the original record sequence.
- 6. In the Database window, right-click the **CUST\_NO** field name to display a list of commonly used tasks and functions.
- 7. Select Column Settings....

The Column Settings dialog box appears.

8. For the CUST\_NO field, set the Text color to blue, the Background color to light gray, and change the Font to bold.

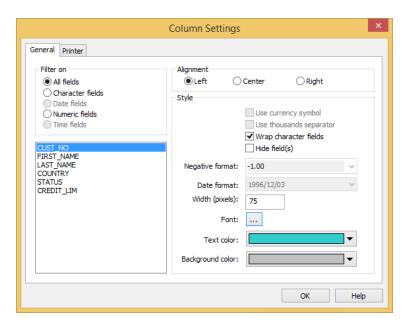

 For the CREDIT\_LIM field, set the Text color to purple and the Background color to light gray. Select the Use currency symbol and Use thousands separator check boxes.

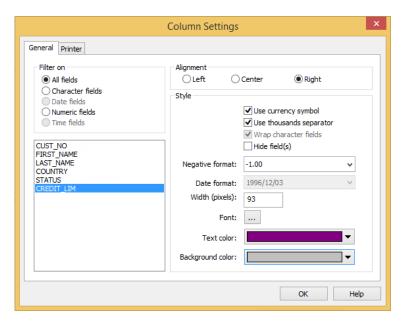

10. Click OK to exit the Column Settings dialog box.

Note that the formatting changes have been applied to the database.

11. Re-order the fields by moving the CREDIT\_LIM field after the CUST\_NO field. Click the CREDIT\_LIM column header to select it, and then click it again and hold down the mouse button to display the drag icon. Drag the column towards the CUST\_NO field. Note the red line indicating the drag position. Drop the column to the right of the CUST\_NO field.

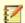

When you modify a view, IDEA saves the settings with the database. These settings remain active until you modify or reset them. Any child databases created from this database, inherit the settings.

12. On the **View** tab, in the **Views** group, click **Reset** to remove the format changes.

# Viewing the Field Statistics

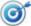

To view the field statistics for the Numeric fields in the active database.

- 1. Ensure that **Customer-Database1** is the active database and the **Data** property is selected in the **Properties** window.
- 2. In the Properties window, click Field Statistics.
- 3. Click **Yes** to generate field statistics for all fields.

By default, the Field Statistics window displays the statistics for Numeric fields. In this case, field statistics appear for the CREDIT\_LIM field, the only Numeric field in the database.

- 4. Study the field statistics for the **CREDIT\_LIM** field.
- In the Maximum Value field, click the value to view the record with the maximum value.
- 6. The Maximum Value of CREDIT\_LIM dialog box appears, displaying the record from the database that constitutes the maximum value.

You may save or print the record.

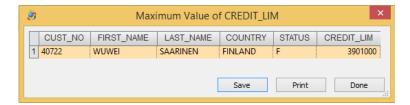

- 7. Click Done.
- 8. In the **Database** area of the **Properties** window, click **Data** to return to viewing the database.

# Selecting a Random Record Sample

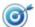

To select a random sample of records for testing.

- 1. On the **Analysis** tab, in the **Sample** group, click **Random**.
- 2. In the Number of records to select field, enter 10.
- 3. Accept the **Random number seed** value provided by IDEA.

IDEA uses the random number seed to start the algorithm for calculating the random numbers. If a sample needs to be extended, then entering the same random number seed but with a larger sample size produces the same original selection plus the required additional records.

4. Accept the default values in the **Starting record number to select** and the **Ending record number to select** fields.

IDEA sets the defaults as the first and last records; in this case 1 and 341.

5. Leave the Allow duplicate records check box unselected.

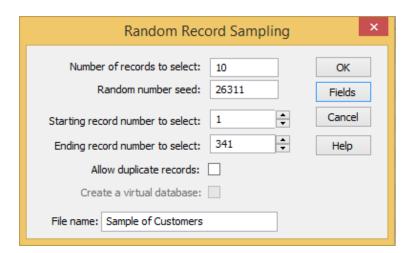

6. In the File name field, enter Sample of Customers.

7. Click Fields.

The Fields dialog box appears. Note that by default, IDEA selects all fields from the database to extract to the Sample of Customers database.

- 8. Click OK.
- 9. In the Random Record Sampling dialog box, click **OK**.
- 10. View the output database and note the additional field (SAM\_RECNO) that IDEA has added to the database as the right-most column. This contains the corresponding record numbers from the original database (Customer-Database1). Note that the database appears as a child database to its parent database (Customer-Database1) in the File Explorer window.

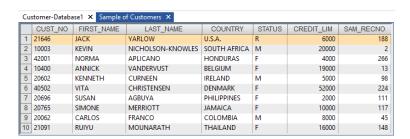

11. To close the **Sample of Customers** database, right-click the **Sample of Customers** tab and select **Close**.

#### **Extracting Records**

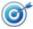

To extract records of customers with high credit limits.

- 1. On the Analysis tab, in the Extract group, click Direct.
- 2. In the first row of the **File Name** column, replace the default file name with **Large Credit Limits**.

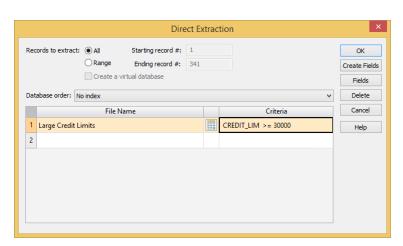

3. Enter the equation CREDIT\_LIM >= 30000.

4. Click **OK** to start the extraction.

The output database, Large Credit Limits, appears in the Database window. It contains 61 records.

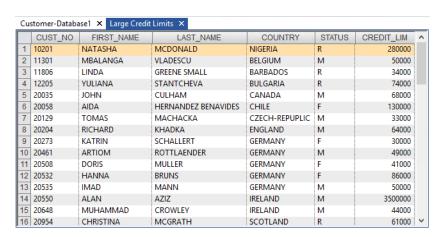

- 5. Right-click the **Large Credit Limits** tab at the top of the Database window, and select **Close**.
- 6. Close the Customer-Database1 database.

#### Importing a Text File

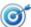

To import the sales file that has been provided in Fixed Length text format.

- On the Home tab, in the Import group, click Desktop.
   The Import Assistant appears.
- 2. From the list of available formats, select Text.
- 3. Click the **Browse** button adjacent to the **File name** field.

The Select File dialog box appears. It defaults to the Source Files Library group in the active project.

- 4. Select sales.txt.
- 5. Click Open.
- 6. In the Import Assistant, click Next.

Once you have selected the data file, the Import Assistant analyzes the data file and tries to determine its type. IDEA correctly identifies the format as Fixed Length.

7. Click Next.

In the Specify Record Length screen, IDEA correctly identifies the length of each record, which is 42 bytes (characters), including the record delimiters. IDEA automatically excludes the record delimiters from the import.

8. Inspect the file in the preview. Scroll through the records and check that the columns of data (fields) line up. Click **Next**.

In the Specify Field Delineators screen, you can identify the start and end positions of each field within the records. The Import Assistant inserts lines for a best fit based on the pattern of data within the records. It is usual to obtain a record definition for Fixed Length files.

 Modify the line positions of the field delineators according to the following record definition. Note that Type is C (Character), D (Date), or N (Numeric):

| Name           | Туре | Start | Len | Other              | Desc                  |
|----------------|------|-------|-----|--------------------|-----------------------|
| INV_NO         | С    | 1     | 7   |                    | Invoice Number        |
| TRANS_<br>DATE | D    | 8     | 8   | YYYYMMDD<br>(mask) | Transaction<br>Date   |
| PAY_TYPE       | С    | 16    | 4   |                    | Payment<br>Method     |
| SALES_ID       | С    | 20    | 3   |                    | Salesperson ID        |
| CUST_NO        | С    | 23    | 5   |                    | Customer<br>Number    |
| PROD_<br>CODE  | С    | 28    | 2   |                    | Product Code          |
| AMOUNT         | N    | 30    | 11  | 2 decimal places   | Transaction<br>Amount |

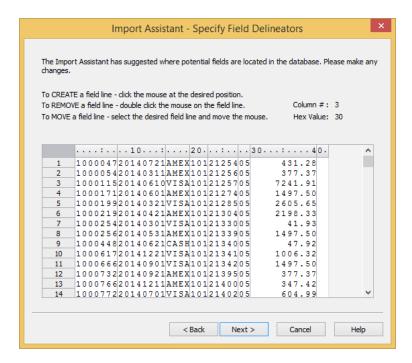

- 10. Click Next.
- 11. In the Field Details screen, you must enter the details for each field, including identifying which fields or areas you do not want to import. Use the information in the record definition that was provided in the previous step to complete the details for each field.

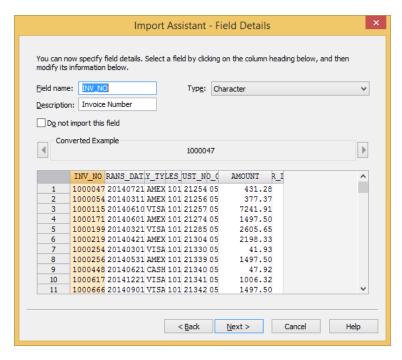

12. Once you have defined all the fields, click **Next**.

- In the Create Field screen, you can add Virtual, Editable, Boolean, or Multistate fields to the file you are importing. For the purposes of this exercise, do not create any fields. Click Next.
- 14. In the Import Criteria screen, you can enter an equation to filter the data that is to be imported into IDEA. For the purpose of this exercise, do not enter an equation. All records in the sales.txt file are required for subsequent exercises in this tutorial. Click **Next**.
- 15. In the Specify IDEA File Name screen, which is the final step in the import process, you must specify the import options and name the resulting database.
  - a. Accept the option to import the file (rather than link to the file). IDEA runs faster when you import rather than link to a file.
  - Select the Generate field statistics check box. The field statistics can be used for reconciliation.
  - c. Accept the default value in the Save record definition as field. IDEA automatically saves the record definition as sales.rdf/.rdm in the Library. You can use this record definition later to import similar data files or modify the existing record definition.
  - d. In the **Database** name field, enter **Sales Transactions**.

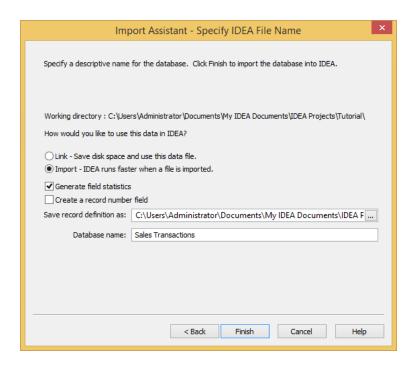

15. Click Finish.

IDEA imports the file into the project, and then opens and displays it in the Database window.

- 16. In the Properties window, click Control Total.
- 17. Select the AMOUNT field, and then click OK.

The control total of 6,406,119.08 appears next to the Control Total link in the Properties window. Auditors should reconcile this amount to the total sales from an outside source for the period before commencing audit testing.

# Discovering Insights from Data

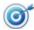

To use the Discover task in the Visualization feature to gain insights into data.

- 1. Ensure **Sales Transactions** is the active database and the **Data** property is selected in the **Properties** window.
- 2. On the **Analysis** tab, in the **Visualization** group, click **Discover**.

When the Discover analysis is complete, the generated dashboard displays selected field statistics as well as graphs and charts of the data. These statistics and charts can be changed if you wish.

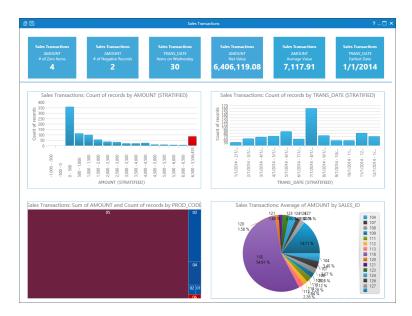

3. From the dashboard title bar, click Save.

The Save dialog box appears.

4. In the File name field, enter Sales Transactions and click Save.

The field statistic panels at the top of the dashboard display the most relevant field statistics for the Sales Transactions database.

Review the four charts in the bottom of the Dashboard. There are two column charts, a treemap and a pie chart showing information about the Sales Transactions database.

 In the first column chart, you can see that the data is the count of records for AMOUNT stratified into \$500.00 bands.
 The final column, shown in red, represents outlier data points. So the majority of the transactions are for amounts between 0 and 500 dollars.

- The second column chart shows the number of records stratified by the month of the transaction date. The busiest month is July. The guietest month is January.
- The Treemap represents two different things. The size of each node represents a count of the number of transactions for a given product code. The color indicates the relative value of the underlying transactions. Blue is a low value, purple is moderate and red is high. This treemap shows that product code 05 makes up the vast majority of all transactions (834/900) and represents a moderate amount of revenue (2,272,186.70). Product code 06 has only three transactions, but represents 3,790,308.66 in sales.
- The Pie chart indicates the percentage of the average sales amount for each Salesrep. Almost 55% are associated with sales rep 118.

You are now going to modify the information in the dashboard.

#### Clearing Information in a Field Statistic Panel

1. Place your cursor in the first field statistic panel on the left.

The Properties button appears in the panel toolbar at the top right of the panel.

2. Click the Properties button.

The Field Statistic Properties dialog box appears.

3. Click Clear and then click Save.

#### **Editing Information in a Chart Panel**

- 1. Place your cursor in the Pie chart panel to display the panel toolbar in the upper right corner.
- 2. Click the **Properties** button.

The Chart Properties dialog box appears. From this dialog box you can change the chart type as well as modify the properties.

- 3. From the **Group by** drop-down list, select **PAY\_TYPE**.
- 4. From the Statistic drop-down list, select Count.

Note that as you modify the properties, the chart automatically updates. Also note that the chart caption also automatically updates. You can modify the chart caption to a custom title.

- In the Chart caption field, enter Count of Transactions by Payment Method.
- 6. Accept the default selection of the **Show Legend** check box.

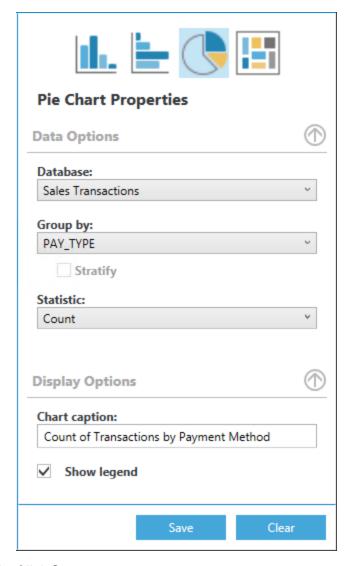

7. Click Save.

The modified panel is added to the dashboard.

8. Save and close the dashboard.

# Using a Treemap to Visualize your Data

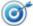

To use the Visualize task in the Visualization feature to create a treemap.

On the Analysis tab, in the Visualization group, click Visualize.
 The Select a Dashboard window appears.

2. Click New Dashboard.

The Chart Properties dialog box appears.

3. In the Properties pane on the right, click the **Treemap** button.

Since the Sales Transactions database was the active database, it appears automatically in the Database field.

- 4. From the **Group by** drop-down list, select **CUST\_NO**.
- 5. From the Color by drop-down list, select Sum.
- 6. From the Field to Sum drop-down list, select AMOUNT.
- 7. Accept the default selection of **Count** for the **Size by** field.
- 8. In the Chart caption field, enter Customer Purchases.

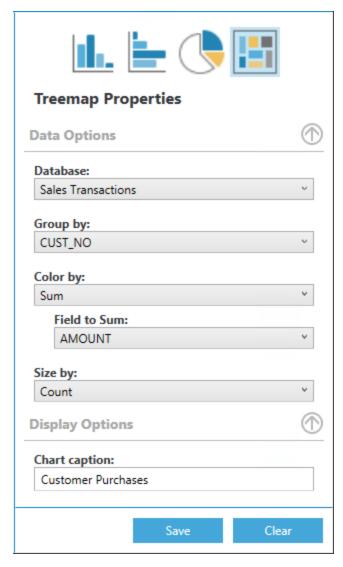

9. Click Save.

The Select a Layout page appears.

10. Do one of the following to display the chart panel layout you want to use in your dashboard:

- Click the Next and Previous buttons to scroll through the available layouts.
- · Click the appropriate layout option button.
- 11. Display the option with a single panel and click **Select** or double-click the layout image.
  - The Dashboard window appears. The newly created chart is displayed in the chart panel.
- 12. From the Dashboard title bar, click the **Save** button to save this new dashboard as **Customer Purchases**.
  - The Treemap display a series of nodes, each of which represents a customer. The larger the node, the more transactions that customer has made. The sum of a customer's transactions influences the color; therefore, the one red square indicates both a relatively large number of transactions as well as a significantly higher sum of transaction amounts compared to the other customers.
- 13. Hover your cursor over the red node to display the node information.
  - The node information includes the field from which categories are created, the category name, and the size and color values.

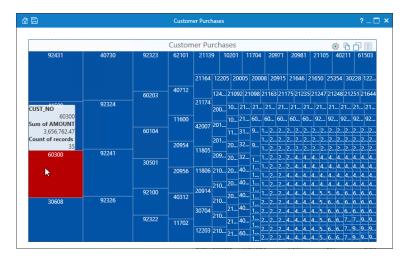

14. Click the red square to display the underlying records.

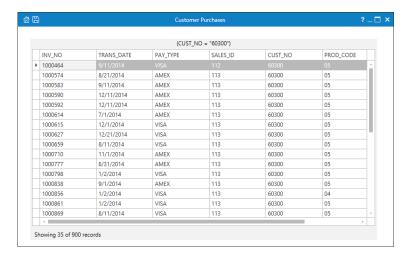

15. Close the dashboard window.

#### **Opening a Previously Saved Dashboard**

1. On the Analysis tab, in the Visualization group, click Visualize.

The Select a Dashboard window appears. A list of saved dashboard appears. You can edit the name and description for a dashboard from this window.

2. Hover you cursor over the **Customer Purchases** dashboard in the list and click the associated **Edit** button.

The Name and Description fields are now editable.

- 3. In the Name field, enter 2014 Customer Purchases.
- 4. In the Description field, enter Customer purchases for 2014.

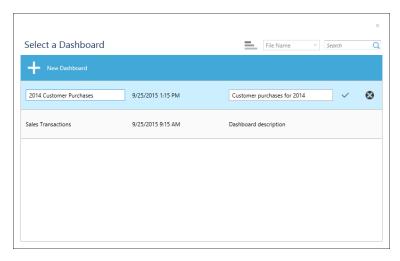

5. Click the associated Save button.

You can click the associated Discard button to return to the previous name and description.

6. From the list of available dashboard, double-click the dashboard you want to open.

### Summarizing the Data

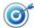

To total the sales transactions by customer to produce a list of outstanding balances as well as to identify the number of active accounts and the number of transactions per account.

- 1. On the **Analysis** tab, in the **Categorize** group, click **Summarization**.
  - The Summarization dialog box appears.
- 2. Select the CUST\_NO field as the field to summarize and the AMOUNT field as the field to total.
- 3. Click Fields.

The Fields dialog box appears. Note that no fields are selected. This stops unnecessary information from being included in the summarized database.

- 4. Click **OK** to return to the Summarization dialog box.
- 5. Select the Use Quick Summarization check box.

The Use Quick Summarization check box may be selected as a faster means to summarize your database. However, Quick Summarization may only be used if the database has no more than 4,000 unique keys. In addition, Quick Summarization lets you select only one field to summarize.

Note that when Quick Summarization is used, Sum in the Statistics to include section is selected by default and the entire section grayed out.

6. Accept the Create database check box selection.

The output database for this task will be joined to Customer-Database1 in a later exercise. Note that as with most tasks in IDEA, you may apply a criterion to the task, for example, to only summarize transactions for a specified period. As with all other tasks where you can apply a criterion, if you apply the criterion to the database using the Criteria link in the Properties window, the criterion equation appears in the Criteria text box on the task dialog box. However, you may enter a new criterion or modify an existing one using the Equation Editor.

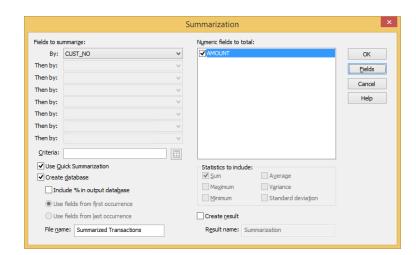

7. In the File name field, enter Summarized Transactions.

- 8. Click OK.
- 9. View the output database. Also note the number of records (303) on the Status bar.

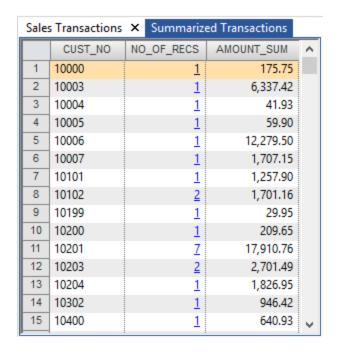

#### Stratifying the Data

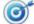

To stratify outstanding balances to gain a profile of the number and value of accounts within bands.

- Ensure that Summarized Transactions is the active database and the Data property is selected in the Properties window.
- 2. In the **Properties** window, click **Field Statistics**.

- 3. Click Yes to generate the statistics.
- 4. View the numeric statistics for the **AMOUNT\_SUM** field.
- 5. In the Properties window, click Data.
- Right-click any record in the Database window, and then select Show Field Stats....
- 7. From the list of available statistics for Numeric fields, select the **Net value**, **Absolute value**, **Minimum value**, and **Maximum value** statistics.
- 8. Click OK.

The selected statistics appear in a yellow band at the top of the Database window.

 Adjust the column widths, including the record number/statistic name column to view the full statistic names and totals. Move the cursor over the rows and note the tooltips displaying the statistic names.

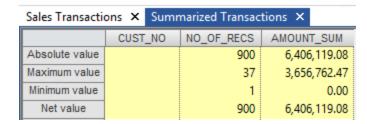

- 10. Right-click any record in the database, and select **Show Field Stats...**, and then click **Clear All**.
- Click OK to remove the Show Field Stats yellow band from the database.
- On the Analysis tab, in the Categorize group, click Stratification.
   The Stratification dialog box appears.
- 13. From the Field to stratify list, select AMOUNT\_SUM.
- 14. From the **Fields to total on** list, select **NO\_OF\_RECS**.
- 15. Change the **Increment** to **5,000.00**.
- 16. Click in the **< Upper Limit** text box of the first row.
- 17. Click the second row of the spreadsheet area.
- 18. Highlight the next three rows of the spreadsheet area to take the range to **25,000.00**.
- 19. Change the **Increment** to **25,000.00**.
- 20. Highlight the next seven rows of the spreadsheet area (to row 12).
- 21. Ensure the Create result check box is selected.

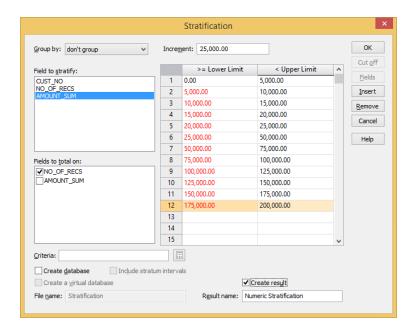

#### 22. In the Result name field, enter Numeric Stratification.

#### 23. Click **OK**.

The Results output for the Summarized Transactions database becomes active and appears as a link in the Results area of the Properties window.

Note that there are 219 accounts in the first band (greater than or equal to 0 and less than 5,000.00).

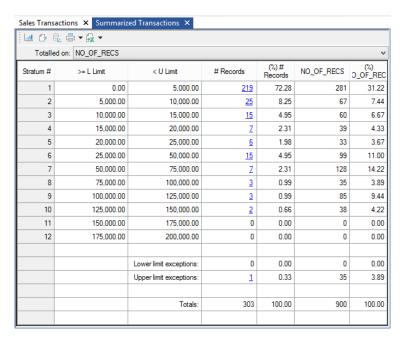

24. On the **File** tab, in the **Print** group, click **Print Preview**.

- 25. Adjust the magnification to view the report (for example, 100%).
- 26. Close the Print Preview window to return to the Results output.

# Viewing the Results Graph

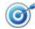

To create a custom graph depicting the results of the Stratification task.

- Ensure that Summarized Transactions is the active database and Numeric Stratification is selected in the Results area of the Properties window.
- From the Results toolbar, click the Alternates between displaying the results in a customizable graph and grid button to graph the results.
- 3. From the Chart toolbar, click the **Gallery** button and select each chart type in turn to view the options available.
  - As you select the different chart types, notice that the icon for the Gallery button on the chart toolbar changes to depict the type of chart selected.
- 4. Re-select the bar graph option.
- 5. From the Chart toolbar, click the **Properties** button.
- 6. Click the Y Axis tab.
- 7. Ensure the **Show Gridlines** check box is selected, and then click **OK**.
- 8. Place your cursor over stratum 6 in the graph and note that its color is solid and its X- and Y-axes values (stratum number and total amount) appear in a tooltip.

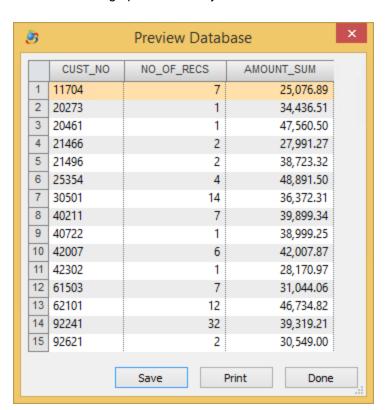

9. Click the stratum 6 bar, and then select **Display Records** to view the accounts making up the summary amount.

- 10. Click Done.
- 11. From the Results toolbar, click the **Alternates between displaying the results in a customizable graph and grid** button to return to the viewing the stratification Results output grid.
- 12. In the **Properties** window, click **Data** to return to the **Summarized Transactions** database.
- Close all open databases.

### Creating a Pivot Table

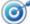

To profile the Sales Transactions database in a table format and to create multiple summarizations in a table by calculating the sum, the average, or the count of items.

- 1. Open the Sales Transactions database.
- On the Analysis tab, in the Categorize group, click Pivot Table.
   The Pivot Table dialog box appears.
- 3. In the **Result name** field, enter **Sales Transactions Pivot Table**, and then click **OK**.
- 4. In the Pivot Table Field List dialog box, click PAY\_TYPE and drag it

onto the row header field displaying **Drop Row Fields Here**. Click **PROD\_CODE** and drag it onto the column header field displaying **Drop Column Fields Here**. Click **AMOUNT** and drag it onto the **Drop Data Items Here** area. Click **Close**.

If the data is too wide for the field, IDEA displays the values as pound signs (#). Click and drag the column separators to widen the fields in order to view the actual values.

You have just profiled the Sales Transactions database by payment type and product code with the sum of the amount for each combination of them.

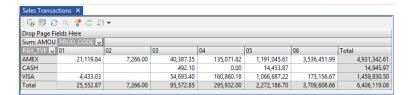

- Right-click one of the product code column headers to access a rightclick menu. This menu provides options to hide the totals or to reverse the order of the product code display. Select and deselect the menu options and make note of the changes.
- Right-click any record in the table to display the Pivot Table Field dialog box.
- 7. In the Summarize by list, click Count and then click OK.
- 8. To view the records for the four sales of Product Code 02 that were paid using American Express (AMEX), select the footer total for Product Code 02 and then click the View the records that make up a selected value in the Data Area button on the Pivot Table toolbar.

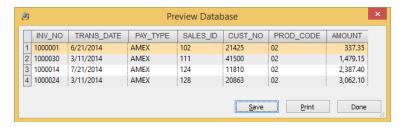

- 9. Click Done.
- 10. The IDEA Pivot Table lets you have multiple fields in the row, the column, or in the data area. From the Pivot Table toolbar, click the Opens the Pivot Table Field List dialog box button to access the Pivot Table Field List dialog box. Add the SALES\_ID field to the column area, placing it to the left of the PROD\_CODE field. Click Close.
- 11. Now, display only the sales of product codes **02** and **04**, but have the sales ID as the primary focus. Click the drop-down arrow in the **PROD**\_

**CODE** field header and select only the check boxes for product codes **02** and **04**.

- 12. Note that you can collapse or expand the detail of each salesman by clicking the plus or minus symbols next to the salesman number. To collapse all, right-click the SALES\_ID field in the column area and then select Collapse all.
- 13. In the Properties window, click Data.
- 14. Close the Sales Transactions database.

#### Joining Databases

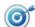

To join two databases together.

1. Open the Summarized Transactions database.

The common key by which the databases are to be joined is the customer number field in each database. The data type of this key field must be the same, but the field lengths may vary.

2. On the Analysis tab, in the Relate group, click Join.

The Join Databases dialog box appears with Summarized Transactions listed as the primary database.

3. Click **Fields** for the primary database.

The Fields dialog box appears. Note that all fields are selected for the output database.

- 4. Click **OK** to close the Fields dialog box.
- 5. Click **Select** to select the secondary database.
- 6. Select the Customer-Database1 database, and then click OK.
- 7. In the File name box, enter Customer Balances.
- 8. Click **Match** to specify the common match key.
- 9. Click the first row in the **Primary** column and select **CUST\_NO** from the list of fields.

Note the Order column and accept the default, Ascending.

- Click the first row in the **Secondary** column, and then select **CUST\_** NO from the list of fields.
- 11. Click **OK**.

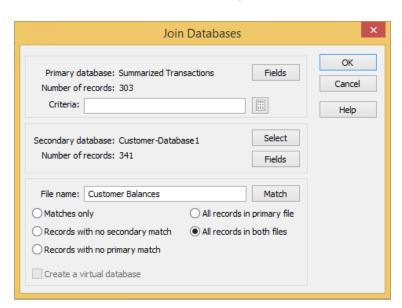

12. Select the All records in both files option.

- 13. Click **OK** to join the selected databases.
- View the output database, Customer Balances. It contains 351 records.

# Reviewing the History

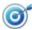

To view the History maintained by IDEA to check what has been done.

- Ensure that Customer Balances is the active database and the Data property is selected in the Properties window.
- 2. In the **Properties** window, click **History**.
- 3. Expand out and examine each section of the History log.
- 4. Locate the last section, which contains the details of how the databases were joined.

Note the following:

- Number of records: 351 (matched sales to customers)
- Unmatched primary records: 10 (sales to customers not in the Customer-Database1 database)
- Unmatched secondary records: 48 (customers with no sales in the period)
- 5. Examine the **IDEAScript code** section of the **Join Databases** history.

This can be used to re-perform or automate the audit tests.

6. Collapse the History for the Join Databases task.

### Using Display All Records Containing

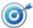

To find all unmatched records or all occurrences of a particular instance of data.

- 1. Ensure that **Customer Balances** is the active database and the **Data** property is selected in the **Properties** window.
- Locate record 9. Note that there is no value in the CUST\_NO1 field for this record (a sale for which there is no match in the Customer-Database1 database).
- 3. Right-click the blank record 9 for the CUST\_NO1 field, and then select Display all records containing "".

The Display All Records Containing... dialog box appears.

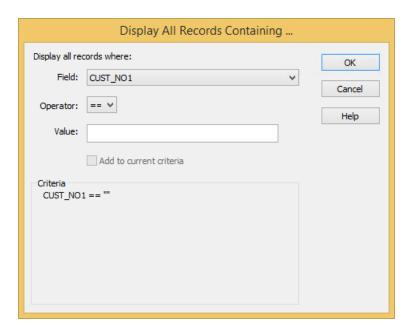

#### 4. Click OK.

IDEA applies the criterion CUST\_NO1 == "" to the database and displays it beside the Criteria link in the Properties window.

Note that there are 10 records that meet the specified criterion. This is the number of transactions for which there are no records in the Customer-Database1 database.

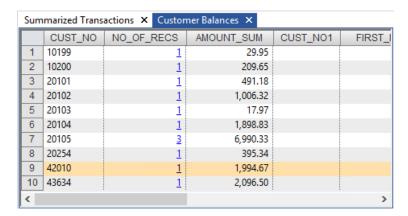

5. Right-click the **Criteria** link in the **Properties** window, and then select **Clear**.

The criterion is removed from the database and all records are displayed.

6. Repeat the process to identify all customers with no sales in the period using the criterion AMOUNT\_SUM==0.00.

There are 49 records. These are the accounts with no outstanding balances.

7. Clear the criterion to return to viewing all records in the Customer Balances database.

### Appending a Virtual Field

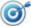

To append a Virtual (calculated) field to calculate a new credit limit and to identify the accounts where the new credit limit has been exceeded.

- Ensure that Customer Balances is the active database and the Data property is selected in the Properties window.
- 2. On the Data tab, in the Fields group, click Append.
- Enter the following details:

• Field name: NEW LIMIT

• Field type: Virtual Numeric

. Length: Not applicable for Numeric fields

· Number of decimals: 2

• Parameter: CREDIT\_LIM \* 1.1

Append Field

Field name: NEW\_LIMIT OK

Field type: Virtual Numeric 

Length: Help

Number of decimals: 2

Parameter: CREDIT\_LIM \* 1.1

Description: Updated Credit Limit

· Description: Updated Credit Limit

- 4. Click **OK** to append the NEW\_LIMIT field.
- 5. Scroll completely to the right in the database and note that the NEW\_LIMIT field has been added as the last field in the database.

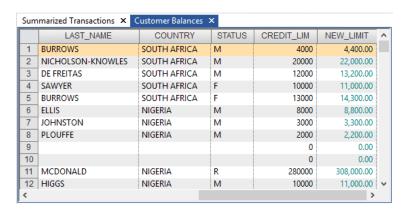

The color of data in Virtual fields is determined by the color set in the Database Grid tab of the IDEA Options dialog box. The IDEA Options dialog box is accessible from the File tab.

### Performing a Record Extraction

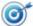

To perform an extraction to identify accounts where the new credit limit has been exceeded.

- Ensure that Customer Balances is the active database and the Data property is selected in the Properties window.
- 2. On the Analysis tab, in the Extract group, click Direct.
- In the File Name column, replace the default file name with Exceeded Credit Limits.
- 4. Click the **Equation Editor** button , and then enter the equation **AMOUNT\_SUM > NEW\_LIMIT**.

5. From the Equation Editor toolbar, click the **Validate and Exit** button to return to the Direct Extraction dialog box.

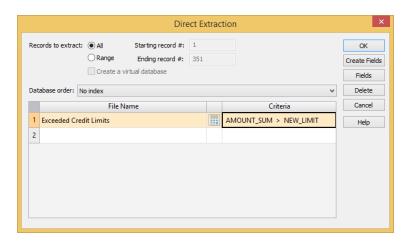

- 6. Click OK.
- 7. View the output database of 11 records (including sales to unauthorized customers).

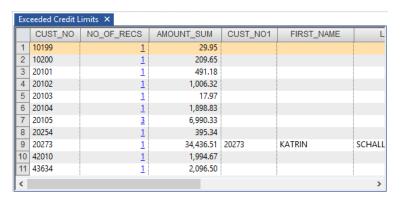

8. Close all open databases.

### Identifying Duplicate Invoices

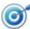

To test the validity of invoices and to test for duplicate invoice numbers.

- 1. Open the Sales Transactions database.
- On the Analysis tab, click Duplicate Key and then click Detection.
   The Duplicate Key Detection dialog box appears.
- 3. Accept the default selection of the Output Duplicate Records option.
- 4. In the File name field, enter Duplicate Invoices.
- 5. Click Key.

The Define Key dialog box appears.

- 6. In the **Field** column, select **INV\_NO** and leave the direction as **Ascending**.
- 7. Click **OK** to return to the Duplicate Key Detection dialog box.

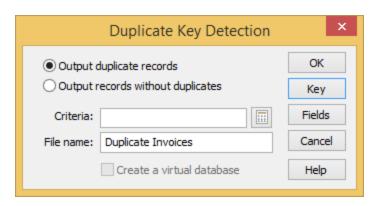

- 8. Click **OK** to run the task.
- 9. View the output database of four transactions with two pairs of duplicate invoice numbers (1000097 and 1000350), which should be investigated.

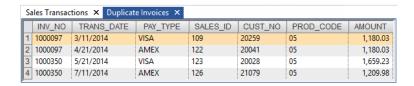

10. Close all open databases.

# Identifying Similar Records

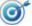

To identify similar records in Character fields.

- 1. Open the Customer-Database1 database.
- 2. On the **Analysis** tab, in the **Explore** group, click **Duplicate Key** and then click **Fuzzy**.

The Fuzzy Duplicate dialog box appears.

- 3. Accept all default values in the **Output** and **Settings** sections.
- 4. Click Key.

The Define Fuzzy Match Key dialog box appears.

From the Character fields list, select LAST\_NAME and click ADD>>.

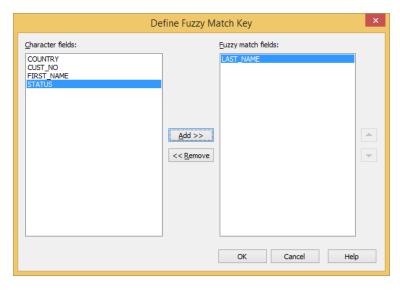

- 6. Click **OK**. You are returned to the Fuzzy Duplicate dialog box.
- 7. In the File name field, enter Fuzzy Duplicates Customer.

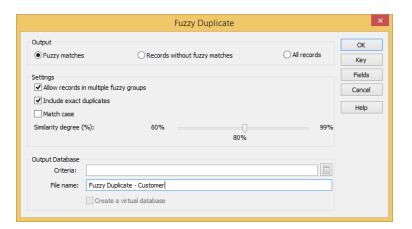

- 8. Click OK.
- 9. View the resultant database of 47 records. Four new fields are added to the output database:

| Field          | Description                                                                                                    |
|----------------|----------------------------------------------------------------------------------------------------|
| GROUP_ID       | The group identification number assigned to a fuzzy group. The GROUP_ID is assigned to all records within the fuzzy group.                                       |
| GROUP_<br>NAME | The name of the fuzzy group. The fuzzy group name is taken from the record that has the largest amount of fuzzy matches. This record is known as the group core. |

| Field                 | Description                                                                                                    |
|-----------------------|----------------------------------------------------------------------------------------------------|
| SIMILARITY_<br>DEGREE | The degree of similarity computed between the record in the fuzzy match field and the associated group core. The value ranges between 0 and 1, where 0 indicates no relationship and 1 indicates an exact duplicate. |
| RECORD_<br>NUM        | The row number of the record in the parent database.                                                                                                    |

Rerun the task to remove the exact duplicates and adjust the similarity degree.

- 10. On the Analysis tab, in the Tasks group, click Re-run.
- 11. In the Settings section, clear the Include exact duplicates check box.
- 12. In the File name field, enter Fuzzy Duplicate Customer No Duplicates.

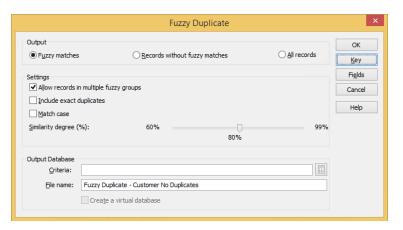

- 13. Click **OK**.
- 14. View the output database of eight records and observe the values in the SIMILARITY\_DEGREE field. Records with a value of 1.0000 are the group core names and subsequent fuzzy matches to this value are compared to this record. Entries with a match value of less than 80% are not reflected in this output.
- 15. Re-run the task again and reduce the value of the **Similarity degree** (%) slider bar to 70%.

The output database should have 35 records.

16. Close all open databases.

#### Identifying Gaps in an Invoice Number Sequence

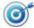

To test for completeness and to test for gaps in the invoice number sequence.

- 1. Open the Sales Transactions database.
- On the Analysis tab, in the Explore group, click Gap Detection.
   The Gap Detection dialog box appears.
- 3. From the **Field to use** drop-down list, select **INV\_NO**.
- 4. In the Character section, accept the default mask (NNNNNNN).
- 5. In the Output section, ensure the Create result check box is selected.
- 6. In the Result name field, enter Missing Invoice Numbers.

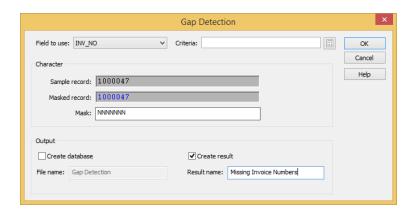

#### 7. Click OK.

The Results output Missing Invoice Numbers becomes active.

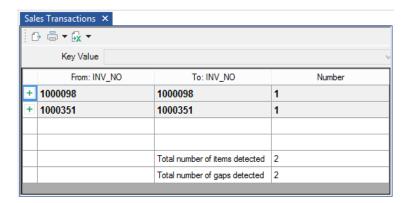

### Performing a Key Value Extraction

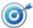

To manually select records based on key values and extract them to a separate database.

- Ensure that Sales Transactions is the active database and the Data property is selected in the Properties window.
- On the Analysis tab, in the Extract group, click Key Value.
   The Key Value Extraction dialog box appears.
- Click the Browse button adjacent to the Existing keys drop-down list.
   The Define Key dialog box appears.
- 4. Create the key PAY\_TYPE/A + PROD\_CODE/A and then click OK.

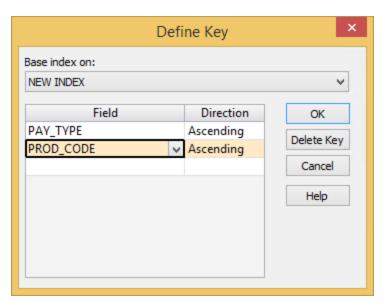

All of the different PAY\_TYPE/A + PROD\_CODE/A values are now listed and selected in the lower part of the Key Value Extraction dialog box.

5. In the **Groups Found** section, click **Clear All** and then select only the **VISA** payments for product codes **05** and **06**.

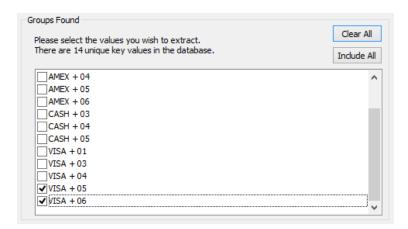

- 6. Optionally, you can enter criteria. Since the objective is to extract all of the sales transactions that were paid using VISA for product codes 05 and 06, leave the **Criteria** field empty.
- 7. Accept the default selection of the **Create a separate database for each unique key** check box. Note that you could have decided to put all the resulting records in one database.
- 8. Click OK.

In the File Explorer window, IDEA has created two new child databases under the Sales Transactions parent database: KeyVal=VISA + 05 and KeyVal=VISA + 06.

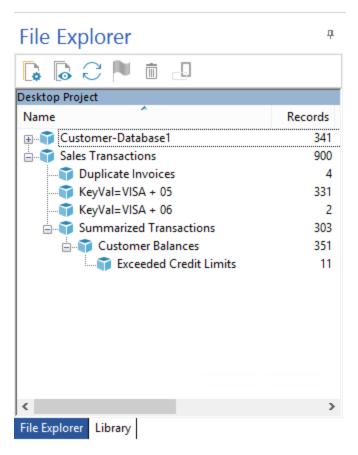

- 9. Close all open databases.
- In the File Explorer window, right-click the two new child databases and select Rename. Name the databases Visa Payments for Product Code 05 and Visa Payments for Product Code 06.

# Performing a Record Extraction Using an @Function

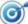

To carry out a more advanced exception test in order to identify all transactions processed on a Sunday.

- 1. Open the Sales Transactions database.
- 2. On the Analysis tab, in the Extract group, click Direct.
- 3. In the **File Name** column, replace the default file name with **Sunday Transactions**.

4. Create the following equation:

#### @Dow(TRANS\_DATE) = 1

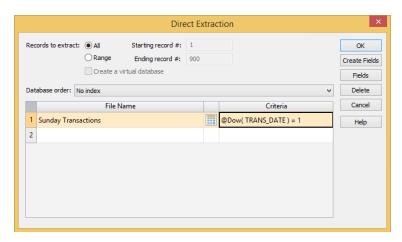

- 5. Click **OK** to perform the extraction.
- 6. View the output database and its History. There should be 90 Sunday transactions.
- 7. Close the **Sunday Transactions** database.

#### Designing a Report

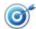

To select and format the data to be displayed and printed.

- Ensure that Sales Transactions is the active database and the Data property is selected in the Properties window.
- 2. On the **File** tab, click **Print** and then click **Create Report** to create a report using the view settings.

The Report Assistant appears.

3. Select the Create new report option and the Allow headings to span multiple lines check box. Click Next.

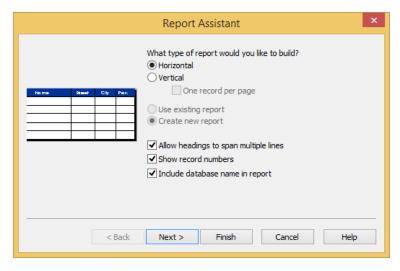

4. In the Headings screen, select each field (one at a time) and enter a short but descriptive name in the **Text** field. This text is used for field names. Accept the default alignment selections. Click **Next**.

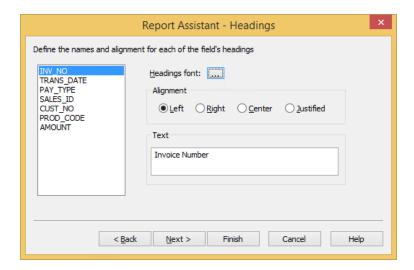

5. In the Define Breaks screen, define a report break on the CUST\_NO/A + TRANS\_DATE/D key. Click Next.

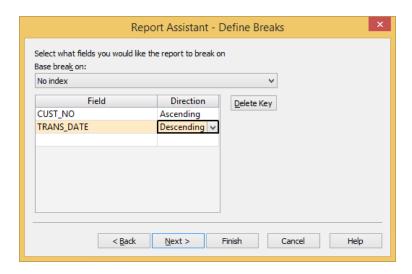

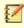

IDEA displays the records in the report in the order of the index. IDEA displays the index description in the Indices area of the Properties window once you have completed the report.

6. In the Report Breaks screen, create a break and total the AMOUNT field for each customer number (CUST\_NO). Select the following options: Count records in break, Show break line, Show leading break. Set the break spacing to 3 lines. Total the AMOUNT field. Select the Show shading and Use currency symbol options. Click Next.

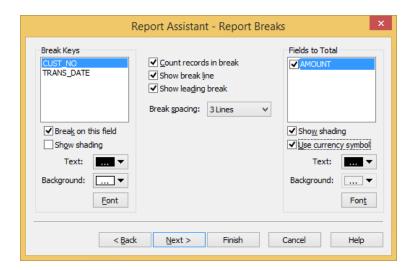

7. In the Grand Totals screen, create grand totals for the **AMOUNT** field, set the font style to bold, and then click **Next**.

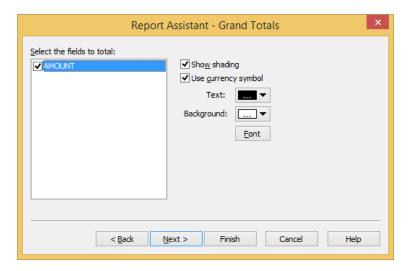

- 8. In the Header/Footer screen, enter/select the following information, and then click **Finish**.
  - Print cover page: Select this check box.
  - Title: Sales Transactions
  - Comments: Sequenced by customer number and date.
  - Prepared by: Enter your name or initials.
  - Header: Enter the name of your organization.
  - Footer: Enter the name of your department.
  - Date/Time: Accept the defaults unless you have particular preferences.

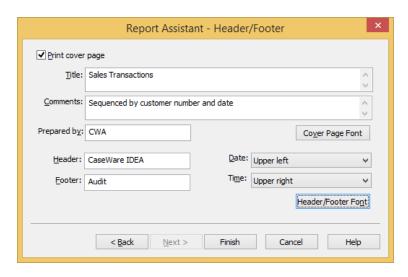

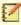

The options you have selected affect how the report is printed. The name entered into the Prepared by field appears on reports accessed via the Print Preview of a Results output.

- 9. Click **Yes** to preview the report.
- 10. From the Print Preview toolbar, click **1-2 Pages** to toggle between a single page and two pages.
- 11. From the Print Preview toolbar, click **Zoom In** to view the report in detail. (There are two levels of zoom.)
- 12. Check that all settings, including field widths, are correct.

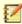

If you wish to print the view, click the Print button on the Print Preview window. All of the settings selected for the report (break totals, field headings, totals, and cover page information) are saved with the view. Every time you create a report, you must save the view in order to save the report settings.

13. From the Print Preview toolbar, click **Close** to close the Print Preview window.

### Creating an Action Field

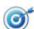

To produce an action when you click on a value in a specified field.

- 1. Open the Customer-Database1 database.
- Right-click any record in the CUST\_NO field and select Define Action Field....

The Define Action Field dialog box appears.

- Ensure that the Create Action Link to display extraction preview option is selected.
- 4. Click the **Browse** button and select the **Summarized Transactions** database. Click **OK** to close the Select Database window.
- 5. Click Look-up Fields.

The Fields Not Found dialog box appears.

6. Click OK.

The Look-up Fields dialog box appears.

7. Ensure that the **CUST\_NO** field is selected, and then click **OK** to return to the Define Action Field dialog box.

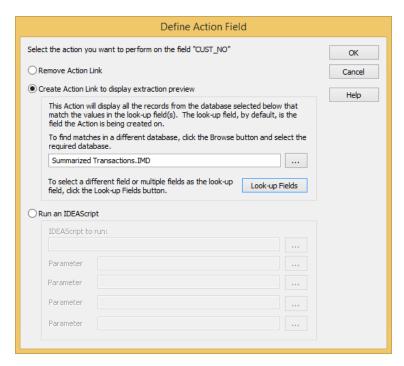

8. Click **OK** in the Define Action Field dialog box to create the Action Field link.

The Customer-Database1 database now has a link (in blue and underlined) to the Summarized Transactions database.

 In the CUST\_NO field, click the first record to display the Extraction Preview window. The transactions total for customer number 10000 is displayed.

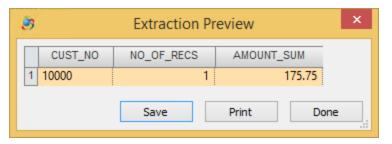

10. Click Done.

### Appendix I

### Housekeeping

As with all computer systems, housekeeping (including backing up data and deleting unwanted files) is extremely important when working with IDEA.

For file management maintenance, such as deleting, copying, or moving databases and files, it is recommended to use the File Explorer or Library features. Using Windows Explorer to manage files is not recommended.

### Backing Up and Restoring Data Files

You may want to back up files for a variety of reasons, such as, to transfer files to another computer; to back up according to risk/criticality of data or because of disk space restrictions.

IDEA uses a single compound file with the file name extension \*.imd (Unicode versions of IDEA use the file name extension \*.idm) to store all the information associated with a file, such as the data, the schema, History, comments, indices, and reports.

IDEA stores each of these files in its project. However, the view files, equation files, definition files, and any text files created are not stored within the compound file.

The following list outlines the file type, the location and file name extensions (ASCII and Unicode). In order to backup IDEA Server project files, please contact your IDEA Server Administrator:

| File Type                  | Location                    | ASCII File<br>Extension | Unicode File<br>Extension |
|----------------------------|-----------------------------|-------------------------|---------------------------|
| Data and Related<br>Files  | Managed or External project | .imd                    | .idm                      |
| Views                      | Library                     | .vw2                    | .vwm                      |
| Equations                  | Library                     | .eqx                    | .eqm                      |
| Custom Functions           | Library                     | .ideafunc               | .ideafunc                 |
| Record Definitions         | Library                     | .rdf                    | .rdm                      |
| Report Reader<br>Templates | Library                     | .jpm                    | .jpm                      |
| Project Information        | Managed or External project | .inf                    | .inf                      |

| File Type                  | Location                    | ASCII File<br>Extension | Unicode File<br>Extension |
|----------------------------|-----------------------------|-------------------------|---------------------------|
| IDEAScript Macros          | Library                     | .iss                    | .ism                      |
| Compiled<br>IDEAScript     | Library                     | .exe                    | .exe                      |
| Visual Script<br>Macros    | Library                     | .vscript                | .vscript                  |
| External Variable<br>Files | Managed or External project | .evars                  | .evars                    |
| Dashboard Files            | Library                     | .idash                  | .idash                    |

Use Windows Explorer or any other backup facility to back up the required file.

#### **Deleting Databases**

Deleting databases that are no longer used lets you maximize disk space and clean up your project. If you attempt to delete a parent database, you can choose to delete the associated child database or break the parent-child relationship and only delete the parent. When you break the parent-child relationship, the orphaned child databases become top-level databases.

Note that databases must be closed before you attempt to delete them.

To delete the active database:

- 1. On the File tab, in the Database group, click Delete Database.
- 2. Click **Yes** to confirm the delete request.

To delete all or selected databases:

- 1. Ensure all databases are closed.
- 2. From the **File Explorer** toolbar, click the File Display button and then click Expand All to expand out all nodes in the File Explorer window.
- 3. Select the databases you want to delete.
- 4. From the **File Explorer** toolbar, click the **Delete** button.
- 5. Click **Yes** to confirm the delete request.

#### **Deleting Other Files**

Use the Library to delete other files, such as record definitions, views, and equations.

To delete associated project files:

- 1. Click the Library tab.
  - The Library window appears.
- 2. Expand the appropriate Library group node.
- 3. Right-click on a file and select **Delete**.
- 4. Click **Yes** to confirm the delete request.

#### **Copying Data Files**

Use the Copy To command in the File Explorer window to copy IDEA databases to other projects. The Copy To command in the Library window lets you copy files to other Library groups or projects.

To copy one or more selected databases to another project folder:

- 1. In the File Explorer window, right-click on the database you want to copy.
- 2. Select Copy To....
- Navigate to and select the required folder.
- 4. Click OK.

To copy one or more selected files to another Library:

- 1. In the Library window, expand the required Library group, and right-click on the file you want to copy.
- 2. Select Copy To and then select Local Library or Corporate Library (if available).

The file is copied to the same Library group in selected Library.

To copy one or more selected files to another project:

- 1. In the Library window, expand the required Library group, and right-click on the file you want to copy.
- 2. Select Copy To and then select Another Project....

The Copy File dialog box appears.

- 3. To copy to an External project, do the following:
  - a. Select the **External project** option.
  - b. Click the **Browse** button adjacent to the **External project** field.
  - c. Navigate to and select the appropriate folder.
  - d. Click **OK** to return to the Copy File dialog box.
- 4. To copy to a Managed project, do the following:
  - a. Select the Managed project option.
  - b. Click the **Browse** button adjacent to the **Project** field.
  - c. Navigate to and select the appropriate project.
  - d. Click **OK** to return to the Copy File dialog box.
  - e. From the Group drop-down list, select the group into which you want the file copied.
- 5. Click **OK**.

### **Moving Data Files**

Use the Move To command in the File Explorer window to move IDEA databases to other projects or locations.

To move one or more selected databases to another project folder:

- 1. In the **File Explorer** window, right-click over the name of the database you want to move.
- 2. Select Move To....
- 3. Navigate to and select the required folder.
- 4. Click OK.

# Refreshing the File Explorer

You can update the IDEA File Explorer one of two ways:

- Press F5.
- From the File Explorer toolbar, click the Refresh List button.

### **Appendix II**

### @Functions

IDEA provides @Functions for performing operations such as date arithmetic, financial and statistical calculations as well as text searches.

The @Functions are accessed through the Equation Editor. Quick help including the syntax, description, and an example of use for each of the @Functions is available when the @Function is highlighted. Additional and detailed help is provided in the Equation Editor Help system accessed through the Help button on the Equation Editor toolbar.

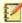

You can also create custom functions. For more information, see the IDEA online  $\mbox{Help}.$ 

Take a look at the definitions below to become familiar with each @Function:

| @Function    | Description                                                                                     |
|--------------|-------------------------------------------------------------------------------------------------|
| @Abs         | Returns the absolute value of a numeric expression.                                             |
| @Afternoon   | Returns 0 if time is in the AM and 1 if time falls in the PM and -1 for an invalid time.        |
| @Age         | Calculates the number of days between two dates.                                                |
| @AgeDateTime | Returns the number of seconds between two dates and times.                                      |
| @AgeTime     | Returns the number of seconds between two times.                                                |
| @AllTrim     | Removes all leading and trailing spaces.                                                        |
| @Ascii       | Provides the ASCII value of a character. (Not available in Unicode versions of IDEA.)           |
| @Between     | Determines if a numeric expression falls within a specific range.                               |
| @BetweenDate | Returns a number indicating whether a date value falls within a specified range (1) or not (0). |

| @Function      | Description                                                                                                    |
|----------------|----------------------------------------------------------------------------------------------------|
| @BetweenTime   | Returns a number indicating whether a time value falls within a specified range (1) or not (0).                     |
| @Bit           | Identifies a bit value.                                                                                             |
| @BitAnd        | Masks out unwanted bits.                                                                                            |
| @BitOr         | Sets required bit.                                                                                                  |
| @Chr           | Provides the character equivalent of a specified ASCII code. (Not available in Unicode versions of IDEA.)           |
| @CompareNoCase | Ignores uppercase letters when comparing expressions.                                                               |
| @Complf        | Determines if a record satisfies multiple criteria.                                                                 |
| @Ctod          | Converts character dates to IDEA Date format.                                                                       |
| @Ctot          | Converts a Character field containing time values stored as a string to a Time field with a Time format (HH:MM:SS). |
| @CurForm       | Converts numeric value into a formatted text.                                                                       |
| @CurVal        | Converts formatted Character fields to Numeric fields.                                                              |
| @Date          | Returns the present date.                                                                                           |
| @Day           | Returns the day in a date expression.                                                                               |
| @DaysToD       | Converts a number of days since Jan. 1, 1900 to date format.                                                        |
| @Db            | Calculates the fixed declining-balance depreciation for a specified period.                                         |
| @Ddb           | Calculates double declining-balance depreciation.                                                                   |
| @Delete        | Deletes a specified number of characters from a string.                                                             |
| @Dow           | Returns the day of the week.                                                                                        |
| @Dtoc          | Converts date expressions to character.                                                                             |
| @DToDays       | Reveals the number of days between Jan. 1, 1900 and a specified date.                                               |
| @Dtoj          | Converts dates to Julian format.                                                                                    |

| @Function          | Description                                                                           |
|--------------------|---------------------------------------------------------------------------------------|
| @Exp               | Calculates the exponent of a numeric expression.                                      |
| @FieldStatistics   | Returns the numeric value for a specified field statistic.                            |
| @FindOneOf         | Finds the position of the first matching character in 2 strings.                      |
| @FinYear           | Returns the financial year for a given date based on the year end.                    |
| @Format12HourClock | Returns a string representing time formatted as HH:MM:SS TT.                          |
| @Fv                | Calculates the future value of an investment.                                         |
| @GetAt             | Returns the character that appears in a specified numeric position.                   |
| @GetNextValue      | Returns the next value in the selected field.                                         |
| @GetPreviousValue  | Returns the previous value in the selected field.                                     |
| @Hours             | Returns the hours portion of a given time.                                            |
| @If                | Allows a choice of two results based on the evaluation of a condition.                |
| @Insert            | Inserts a string into an existing string.                                             |
| @Int               | Returns the integer portion of a numeric value.                                       |
| @lpmt              | Calculates the interest payment for a given period.                                   |
| @Irr               | Calculates internal rate of return.                                                   |
| @IsBlank           | Tests if a Character field is blank.                                                  |
| @IsFieldDataValid  | Returns a 1 if the data in the field is valid, or a 0 if the data is invalid.         |
| @Isin              | Returns the starting position of a string within another string (case sensitive).     |
| @Isini             | Returns the starting position of a string within another string (NOT case sensitive). |
| @Jtod              | Converts Julian dates to IDEA Date format.                                            |
| @JustLetters       | Returns a string with all the numeric characters removed.                             |
| @JustNumbers       | Returns all the numbers (leading and trailing).                                       |

| @Function            | Description                                                                                               |
|----------------------|----------------------------------------------------------------------------------------------------|
| @JustNumbersLeading  | Returns the leading numbers.                                                                              |
| @JustNumbersTrailing | Returns the trailing numbers.                                                                             |
| @LastDayofMonth      | Returns the last day for any given month and year combination.                                            |
| @Left                | Returns the specified left-most characters in a string.                                                   |
| @Len                 | Returns the length of a string, including any trailing spaces.                                            |
| @List                | Determines which criteria in a list of values is met by an expression.                                    |
| @Log                 | Calculates natural logarithms.                                                                            |
| @Log10               | Calculates logarithm 10x.                                                                                 |
| @Lower               | Converts all characters in a string to lowercase.                                                         |
| @Ltrim               | Removes leading spaces from a string.                                                                     |
| @Match               | Determines which criteria in a list of values is met by an expression.                                    |
| @Max                 | Returns the greater value of two numeric expressions.                                                     |
| @Mid                 | Extracts a portion of text from within a string.                                                          |
| @Min                 | Returns the smallest value of two numeric expressions.                                                    |
| @Minutes             | Returns the minutes portion of a given time.                                                              |
| @Mirr                | Calculates modified internal rate of return.                                                              |
| @Month               | Returns the month in a date expression.                                                                   |
| @NoMatch             | Determines if an expression meets none of the criteria in a list of values.                               |
| @Npv                 | Calculates the net present value of an investment.                                                        |
| @Ntod                | Converts a numeric expression into an IDEA Date format.                                                   |
| @Ntot                | Converts a Numeric field containing time stored as seconds to a Time field with a Time format (HH:MM:SS). |
| @Pmt                 | Calculates a loan payment.                                                                                |

| @Function      | Description                                                                                                    |
|----------------|----------------------------------------------------------------------------------------------------|
| @Ppmt          | Returns the principal amount of a loan payment.                                                                                                    |
| @Precno        | Returns the physical record number.                                                                                                    |
| @Proper        | Capitalizes the first letter of each word in a string.                                                                                                    |
| @Pv            | Returns the present value of an investment.                                                                                                    |
| @Qtr           | Returns 1-4 representing the quarter a given date falls in based on the specified year end.                                                                                                    |
| @Random        | Generates a random number.                                                                                                    |
| @Rate          | Calculates the interest rate of an investment/loan.                                                                                                    |
| @Recno         | Returns the logical record number (index sensitive).                                                                                                    |
| @RegExpr       | Matches character expressions using a complex set of rules. (Not available in Unicode versions of IDEA.)                                                                                               |
| @Remove        | Eliminates all instances of a specified character.                                                                                                    |
| @Repeat        | Repeats the first character of a string a specified number of times.                                                                                                    |
| @Replace       | Replaces a string or substring with another.                                                                                                    |
| @Reverse       | Reverses the order of characters in a string.                                                                                                    |
| @Right         | Isolates the specified right-most characters in a string.                                                                                                    |
| @Round         | Rounds to the nearest integer.                                                                                                    |
| @Seconds       | Returns the seconds portion of a given time.                                                                                                    |
| @Seed          | Sets the random number seed.                                                                                                    |
| @SimilarPhrase | Measures the similarity between two specified phrases or Character fields.                                                                                                    |
| @SimilarWord   | Measures the similarity between two strings (either single words or character expressions) or Character fields.                                                                                        |
| @SimpleSplit   | Extracts a segment of a character string that resides between the specified xth occurrence of a specified start character (or character string) and the specified end character (or character string). |
| @SIn           | Returns the straight-line depreciation of an asset.                                                                                                    |

| @Function      | Description                                                                                                    |
|----------------|----------------------------------------------------------------------------------------------------|
| @Soundex       | Returns the sound code for a word. (Not available in Unicode versions of IDEA.)                                                                                     |
| @SoundsLike    | Determines whether two words are phonetically alike. (Not available in Unicode versions of IDEA.)                                                                   |
| @SpacesToOne   | Strips spaces leaving only one space between words in a string.                                                                                                    |
| @SpanExcluding | Returns the characters in a string that appear before any characters in a specified string.                                                                         |
| @SpanIncluding | Returns the characters at the beginning of a string that match any character of a specified string.                                                                 |
| @Split         | Breaks a character string into segments separated by characters, such as spaces or commas, and returns a specified segment.                                         |
| @Sqrt          | Calculates a square root.                                                                                                    |
| @Str           | Converts numeric expressions to strings.                                                                                                    |
| @Stratum       | Groups records by interval.                                                                                                    |
| @Strip         | Removes all spaces, punctuation and control characters.                                                                                                    |
| @StripAccent   | Removes an accent from an accented character.                                                                                                    |
| @Syd           | Returns the sum-of-years digit depreciation for an asset.                                                                                                    |
| @Time          | Returns the present time.                                                                                                    |
| @Trim          | Removes trailing spaces.                                                                                                    |
| @Ttoc          | Converts a time or number into a string with the HH:MM:SS format.                                                                                                   |
| @Tton          | Converts a Time field that has values stored in Time format (HH:MM:SS) to a Numeric field with the time value converted into seconds. This is the reverse of @Ntot. |
| @Upper         | Converts all characters in a string to uppercase.                                                                                                    |
| @Val           | Converts a character expression to numeric.                                                                                                    |
| @Workday       | Returns 1 if a given date falls between Monday-<br>Friday and 0 if the date falls on a Saturday or Sunday.                                                          |
| @Year          | Returns the year in a date expression.                                                                                                    |